### UNIVERSITY OF WISCONSIN SYSTEM SYSTEM ADMINISTRATION BUDGET OFFICE

## Guide to Using the Web-based Planning Allocation View February 1, 2008

Before using the web-based planning allocation system, you need to have completed the following:

- 1.) Have a 3-character Logon ID assigned by DOIT,
- 2.) Submit an authorization form to DOIT; required to assign a password,
- 3.) Have web browser with Java Virtual Machine installed  $\&$
- 4.) Have an Adobe Reader installed

To use the Web-based Planning Allocation System the employee must have a 3-character Logon ID assigned by DOIT. Before a Logon ID can be assigned the employee needs to have an appointment in the UW payroll system. For most departments this means the HR department must enter the employee into the IADS system. A Logon ID cannot be assigned to a person who is not entered into the payroll system. The URL, <http://www.doit.wisc.edu/restricted/authorization/3char.asp>, is DOIT's website address for requesting the 3-character Logon ID.

Once you have a 3-character Logon ID, you need to fill out a 'Production Application Role Authorization Form' which can be found at: [http://www.uwsa.edu/budplan/onlinereports.htm.](http://www.uwsa.edu/budplan/onlinereports.htm)

Any questions concerning the installation of the Java Virtual Machine or the Adobe Reader should be addressed to your local IT support person.

STEP ONE: To access the Web-based Planning Allocation System the user has two options. The first option would be to go directly to the UWSA Planning Allocation System Log On screen using the URL <https://orprd4.doit.wisc.edu/pa/pa.html>. The second option would be go to the UW System Administration Budget Office On-line Reports page using URL http://www.uwsa.edu/budplan/onlinereports.htm, and then click on the Planning Allocation Reports link.

The following screen will appear.

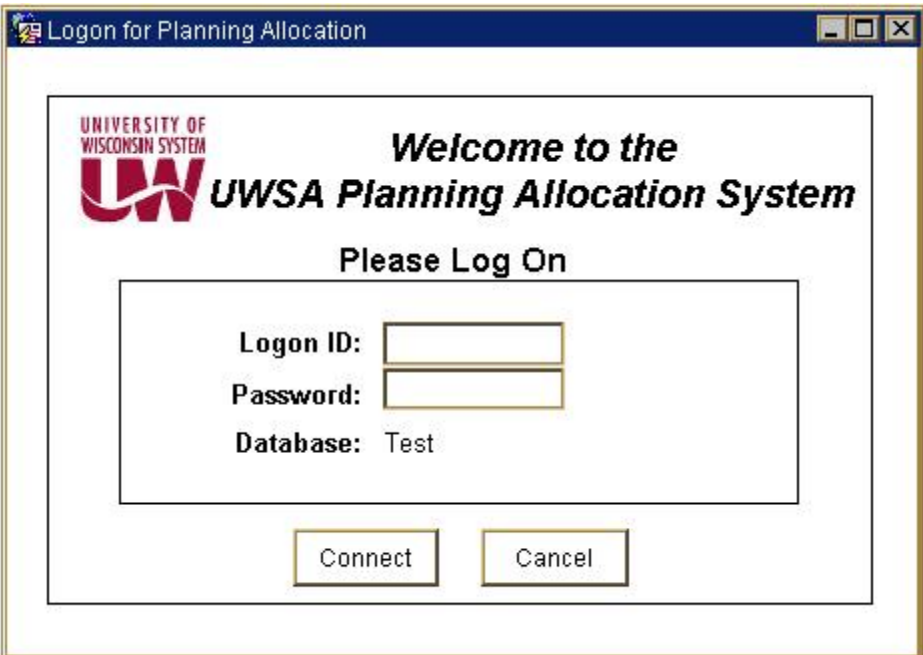

STEP TWO: Enter your 3-character Logon ID and password, and then click on the "Connect" button to continue. The Planning Allocation Main Menu screen will appear.

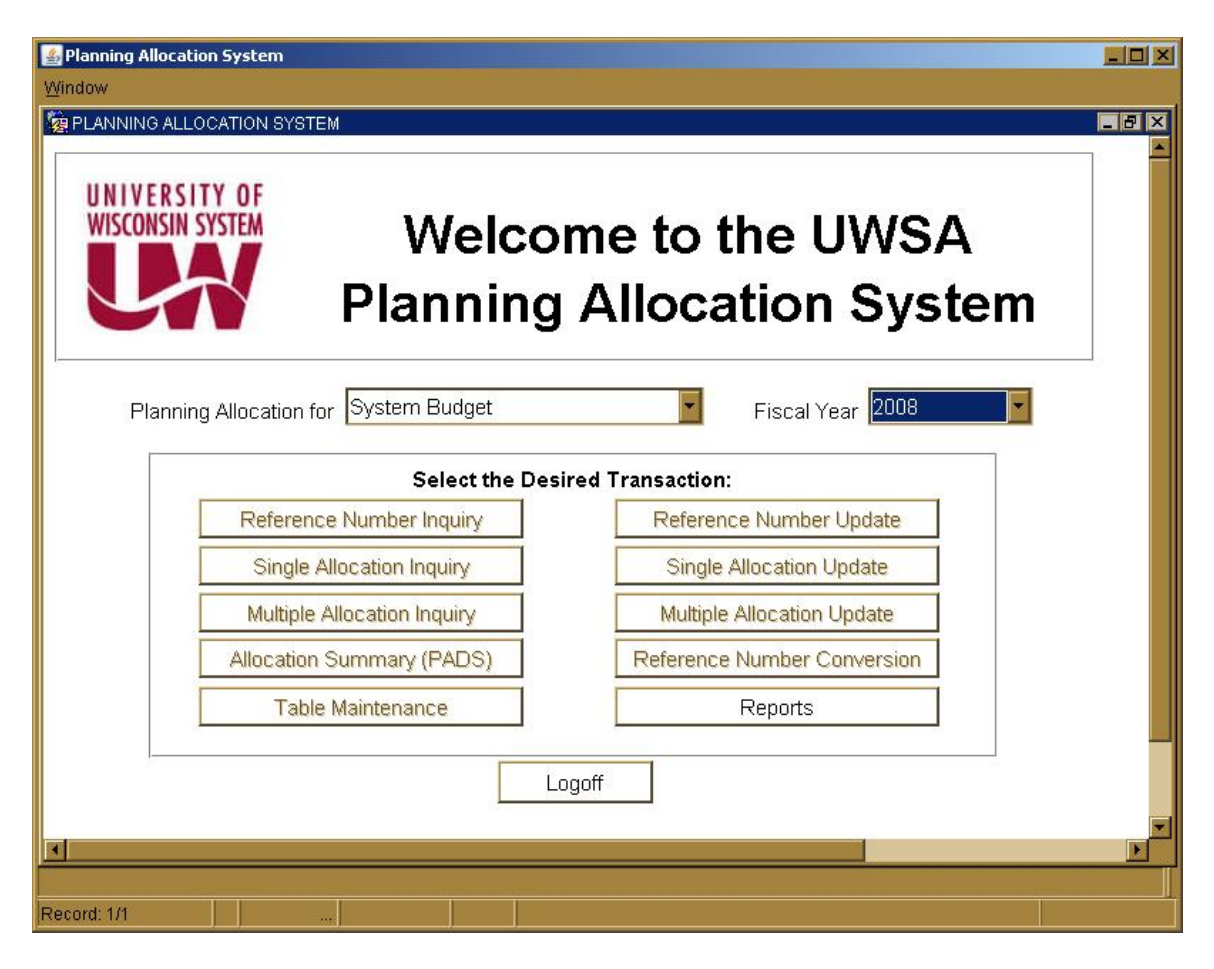

STEP THREE: To review the planning allocations reports the users need only to click on the Reports option. The following screen will appear.

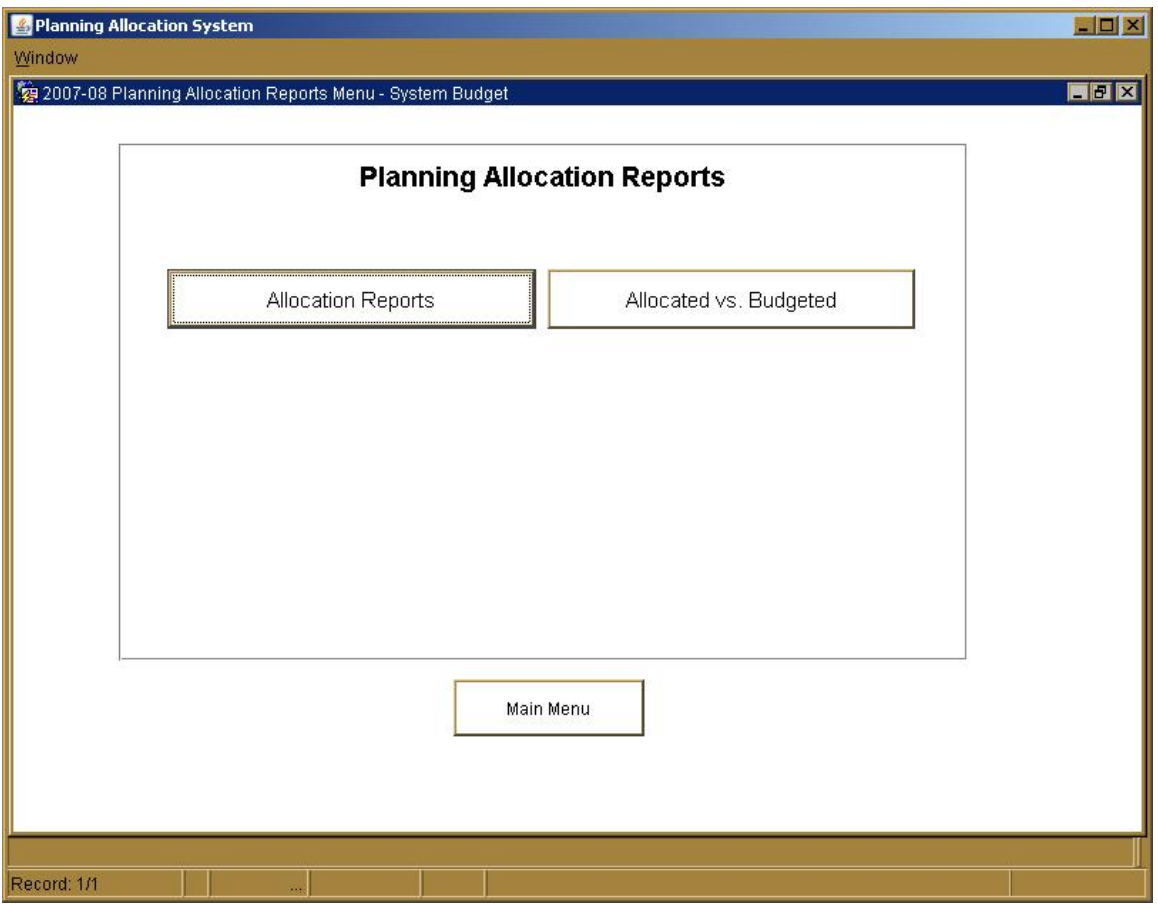

STEP FOUR: User selects either the **Allocation Reports** or the **Allocated vs. Budgeted**. ("Allocated vs. Budgeted" is currently referred to as the "PADS" report)

If you select the 'Allocation Reports' - The following Allocation Report criteria screen will appear.

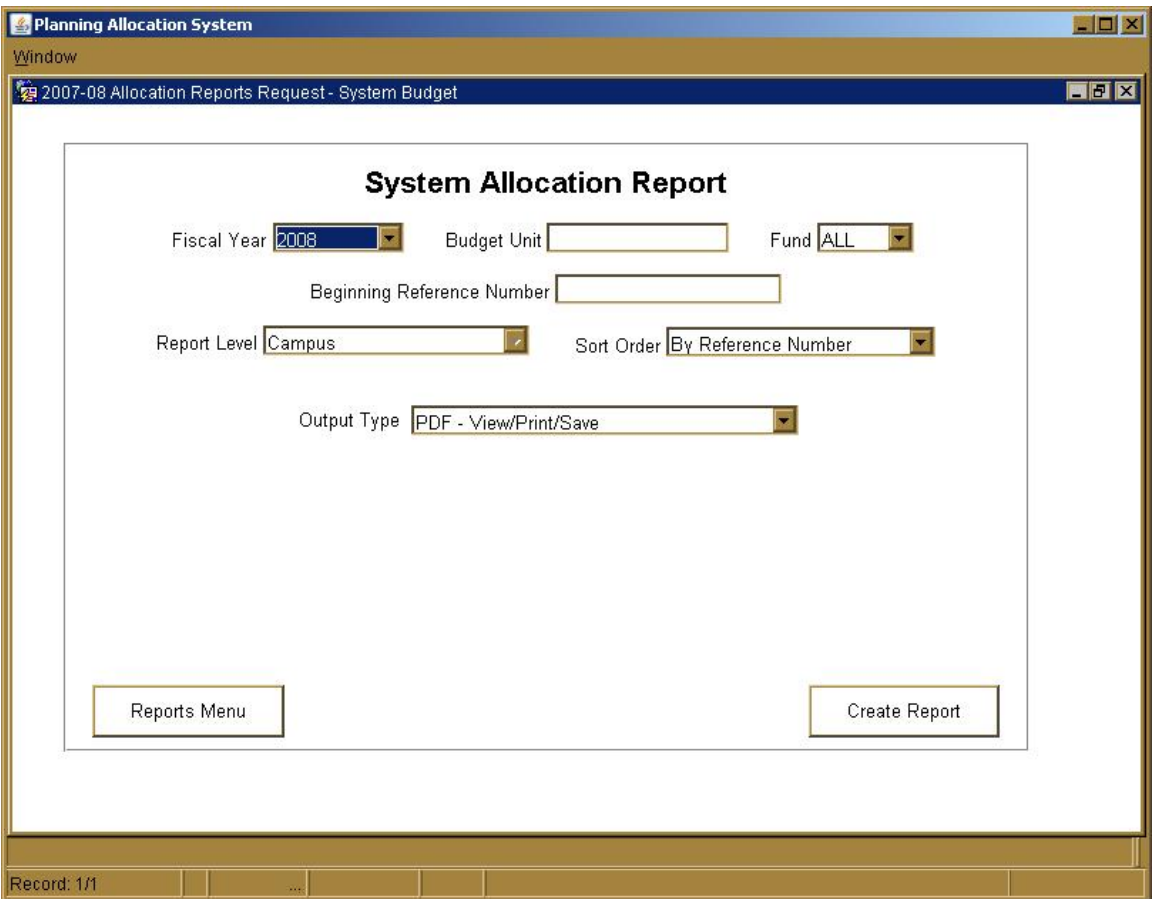

STEP FIVE. The user needs to do the following four things:

- 1. Fill in the Budget Unit., (C for Eau Claire, L for Stout, etc..)
- 2. Select either a Fund Group or a Fund,
- 3. Select a new Fiscal Year if the default year is not correct,
- 4. Select Create Report button.

NOTE: The user is only allowed to view the UDDS assigned to his/her Logon ID. Any questions or concerns should be directed to Gary Buehler at [gbuehler@uwsa.edu](mailto:gbuehler@uwsa.edu) or 608-262-6715.

Once the report is generated, an Adobe Reader window should open up to display the report. You can navigate through the report just as you would any other Adobe file (e.g. use page up, page down, use the bookmarks along the left, the searching capability to locate a particular text string, etc.) The first page of the report will be the header page, followed by the actual allocation report. The sample below shows what the reports will look like.

# UNIVERSITY OF WISCONSIN - SAMPLE<br>200X-0X BUDGET PLANNING ALLOCATIONS<br>FUND 000

## ALLOCATION REFERENCE NUMBER 001<br>200X-0X PRINTED BUDGET BASE

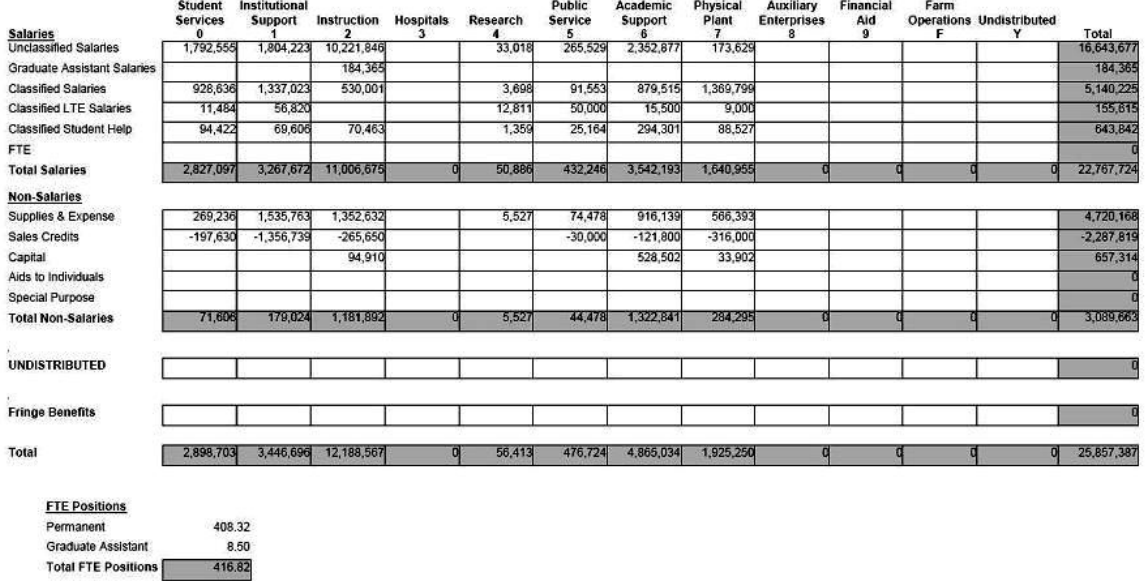

Page 1

- STEP SIX. Closing the Budget Planning Allocation Report will get you back to the System Budget Allocation Report Screen. From this screen select "Reports Menu" to return to the Planning Allocation Reports Screen.
- STEP SEVEN The Allocated vs. Budgeted report can be selected from this screen. ("Allocated vs. Budgeted" is currently referred to as the "PADS" report)

 The following Dollars/FTEs Allocated vs. Budgeted Report screen appears.

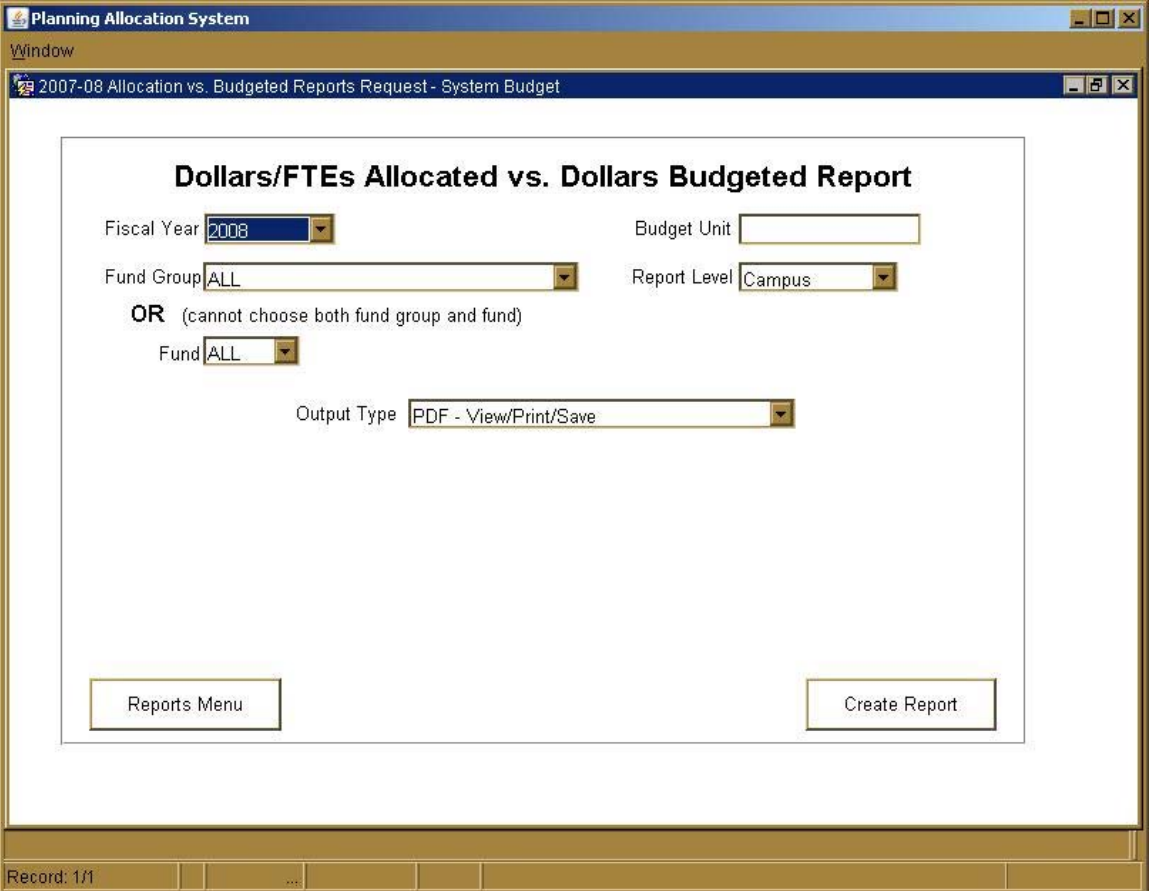

STEP EIGHT The user needs to do the following four things:

- 1. Fill in the Budget Unit.,
- 2. Select either a Fund Group or a Fund,
- 3. Select a new Fiscal Year if the default year is not correct,
- 4. Select Create Report button.

Once the report is generated, an Adobe Reader window should open up to display the report. You can navigate through the report just as you would other Adobe file (e.g. use page up, page down, use the bookmarks along the left, the searching capability to locate a particular text string, etc.) Here is a sample 'Allocated vs Budget' Report.

### Page 1 200X-0X Budget Planning Allocations University of Wisconsin System<br>Comparison of Planning Allocations vs Budget Requests Monday, February 18, 2008 3:40 PM

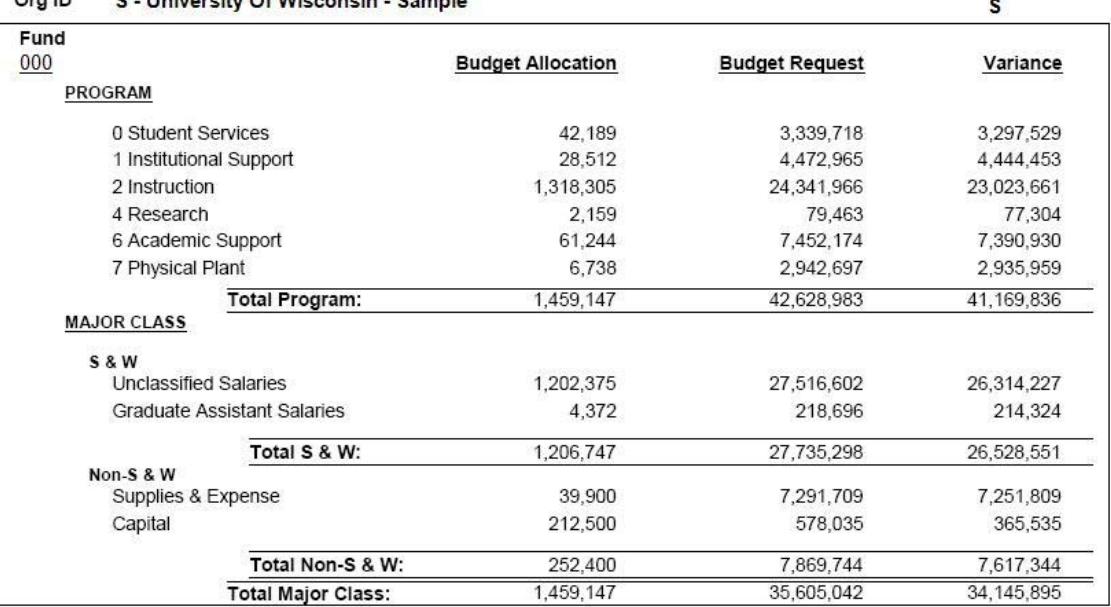

#### S - University Of Wisconsin - Sample  $O(10)$